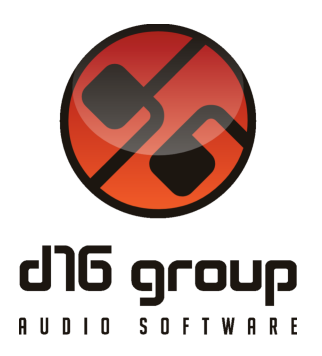

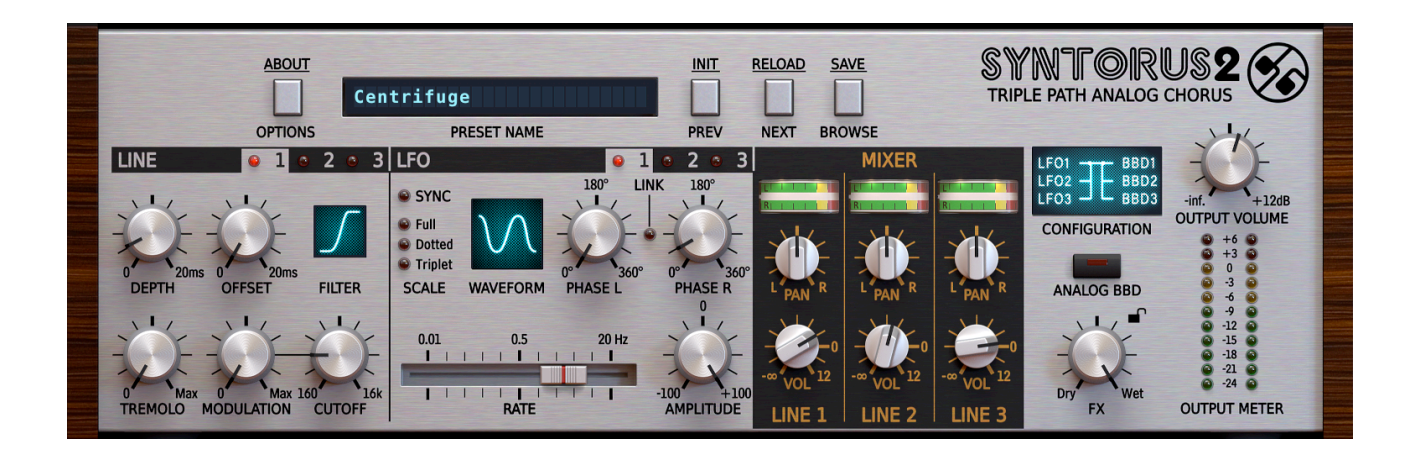

# Syntorus 2

Version 2.0

# Guide Utilisateur

Version Française du Manuel Utilisateur réalisée par Laurent Bergman

http://www.d16.pl

## **Table des matières**

Spécifications et Compatibilité 3 Spécifications 3 Compatibilité 3 Chapitre 1 - Vue d'ensemble 4 1.1 - Interface 4 Chapitre 2 - Ecoulement du Signal 5 2.1 - Modules principaux 5 2.2 - Section Delay line 5 2.3 - Schéma du contrôle des lignes a retard par les LFO's 6 2.4 - Section LFO 7 2.5 - Section Mixer 8 2.6 - Section Master 9 2.7 - Chemin d'écoulement de signal 10 Chapitre 3 - Gestionnaire de Presets 11 3.1 - Stockage des presets 11 3.2 - Navigateur des Presets 11 3.3 - Edition des Presets - Mode Edit 17 3.4 - Sauvegarde des presets 20 Chapitre 4 - Configuration 21 4.1 - Réglages de paramètres 21 4.2 - Midi Learn 22 4.3 - Réglages actuels du plug-in 23 4.4 - Réglages par défaut du plug-in 25

Chapitre 5 - Crédits 27

5.1 - Remerciements 27

Syntorus 2 est un effet de chorus de style analogique basé sur une ligne à retard triple BBD (Bucket Brigade Device) et comportant trois LFO librement configurables.

#### Spécifications

- Emulation de ligne à retard analogique BBD haute qualité
- Trois lignes à retard
- Trois LFO's
- Synchronisation du LFO avec l'application hôte
- Effets de trémolo, panoramique et filtre multi-mode intégrés
- Organisation des presets dans des groupes
- Identification des presets par des tags
- Plus de 100 presets
- Fonction de Midi Learn
- 3 tailles d'interface graphique disponibles
- Traitement interne en 64 bits

#### Compatibilité

Ce plug-in est compatible avec n'importe quelle application hôte VST ou Audio-Unit (32bit ou 64bit).

Configurations minimum requises :

- Windows 7, 8 et 10, processeur avec SSE 2,5 Ghz (multiprocesseur 2,8 Ghz ou plus recommandé), 8 G° Ram (16 G° recommandé).
- Mac osX 10.7.x ou supérieur, processeur Intel 2,5 Ghz (Intel 2,8 Ghz ou plus recommandé), 8 G° Ram (16 G° recommandé).

#### 1.1 - Interface

L'interface du Syntorus 2 est découpée en 2 parties :

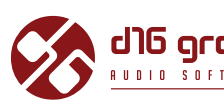

• La section de configuration et du gestionnaire de presets .

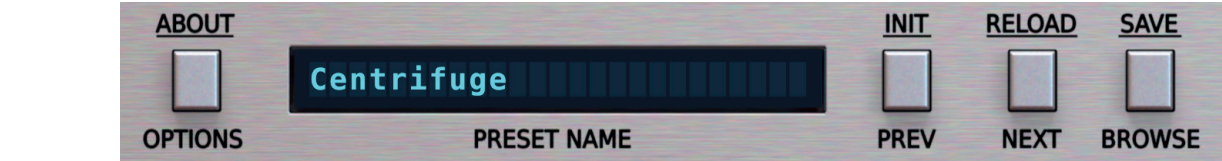

Section de configuration et gestionnaire de presets.

 $\bullet$  La section de contrôle de traitement du signal composée de l'ensemble des paramètres.

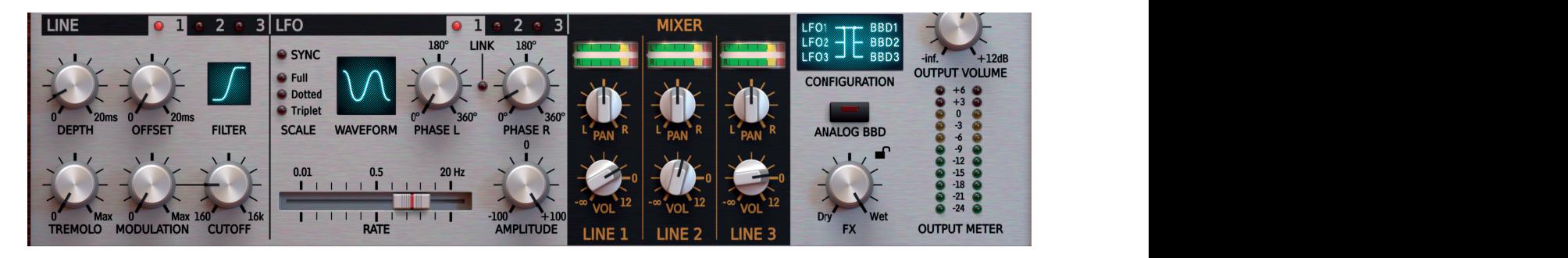

Section de contrôle de traitement du signal.

Ce chapitre décrit l'écoulement du signal à l'intérieur du Syntorus 2, présente les éléments principaux de cette unité d'effets ainsi que ses paramètres de contrôle.

#### 2.1 - Modules principaux

L'intérieur du Syntorus 2 se compose des éléments principaux qui correspondent aux sections reprises sur l'interface graphique signal :

- Line : Contrôle des 3 lignes a retard.
- LFO : Contrôle des 3 LFO's
- Mixer : Contrôle du mélange et du panoramique des 3 lignes a retard.
- Master : Contrôle du routing des LFO's aux lignes a retard, activation du mode BBD, balance entre le signal direct/signal traité et volume de sortie générale.

# 2.2 - Section Delay line **Delay Line section**

Le Syntorus 2 dispose de 3 lignes a retard, les paramètres sont réglés depuis la section Line de  $\overline{I}$  inter  $\mathbf{B}$   $\mathbf{B}$  **BBD Delay is the parameters of the parameters of the parameters of the interface. The interface is the interface in the interface of the interface of the interface of the interface.**  $\mathbf{B}$ 

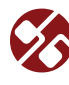

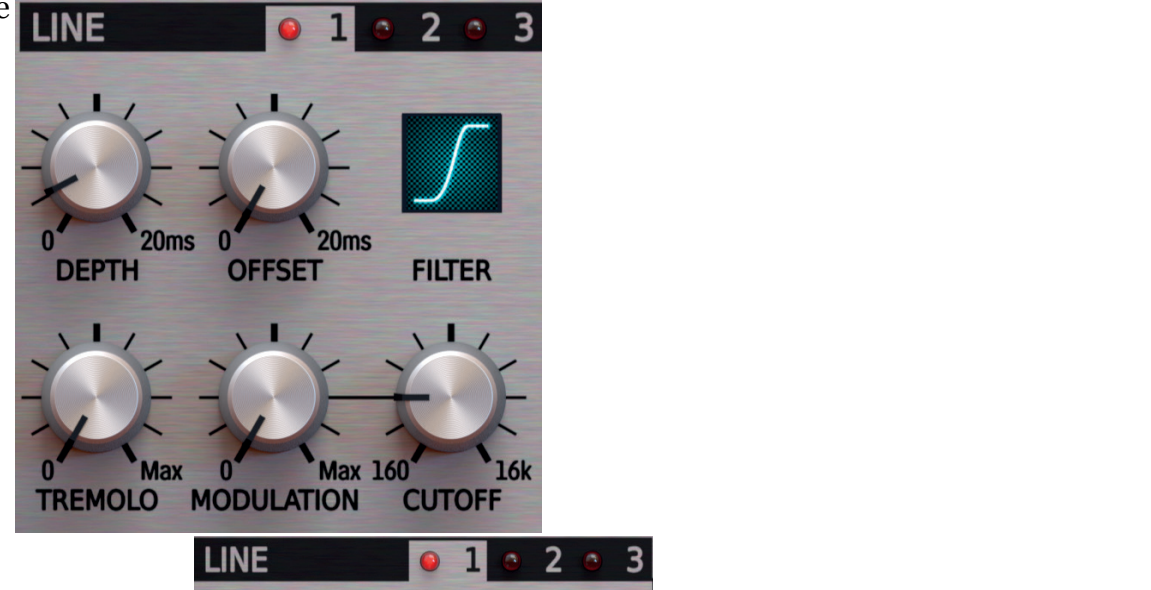

Pour voir les contrôles de chaque ligne a retard, cliquez sur la LED 1,2 ou 3.

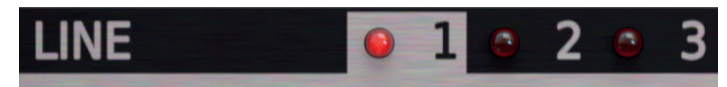

Sélection de visualisation des contrôles de chaque ligne a retard.

Chaque ligne a retard est contrôlée par les paramètres suivants :

- Offset Contrôle le temps de base (minimum) de retard du signal d'entrée, exprimé en millisecondes, de 0 à 20 ms.
- Depth Contrôle l'intensité maximale de la modulation du temps de retard appliquée par le ou les LFO assignés, exprimée en millisecondes, de 0 à 20 ms. Par conséquent, la modulation du temps de retard varie de Offset (minimum) à Offset + Depth (maximum).
- Tremolo Applique un effet de trémolo (modulation d'amplitude) à la sortie de la ligne de retard.
- Filter Sélection du type de filtre inséré dans la sortie de la ligne à retard : **Off**: désactive le filtre, **Low Pass**: atténue toutes les fréquences au-dessus de la fréquence de coupure, **High-Pass**: atténue toutes les fréquences inférieures à la fréquence de coupure, **Band-Pass**: atténue toutes les fréquences au-dessus et en dessous d'une plage étroite centrée sur la fréquence de coupure.
- Cutoff Contrôle la fréquence de coupure du filtre.
- Modulation Contrôle la profondeur de la modulation de la fréquence de coupure par le ou les LFO assignés

Les paramètres Depth, Tremolo et Modulation déterminent le temps de retard (Depth), la coupure du filtre (Modulation) et la modulation d'amplitude (Tremolo) appliqués par le LFO ou les LFO assignés dans le panneau de configuration, décrits plus loin.

### 2.3 - Schéma du contrôle des lignes a retard par les LFO's

La figure ci-dessous montre la façon dont le LFO contrôle la ligne à retard : **signal flow •** 

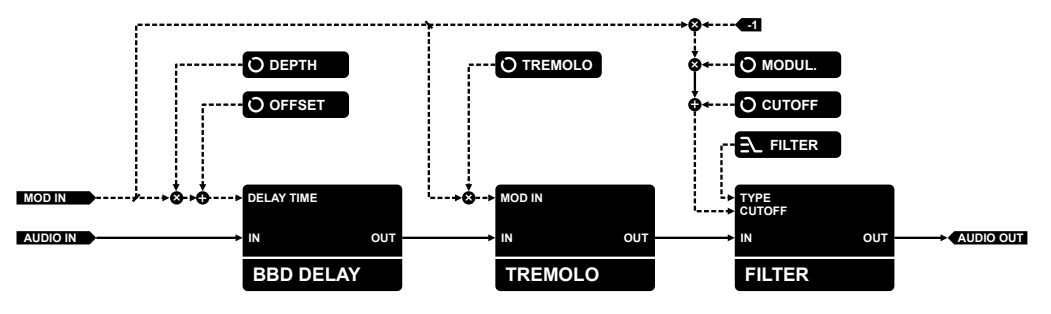

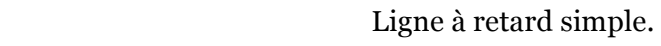

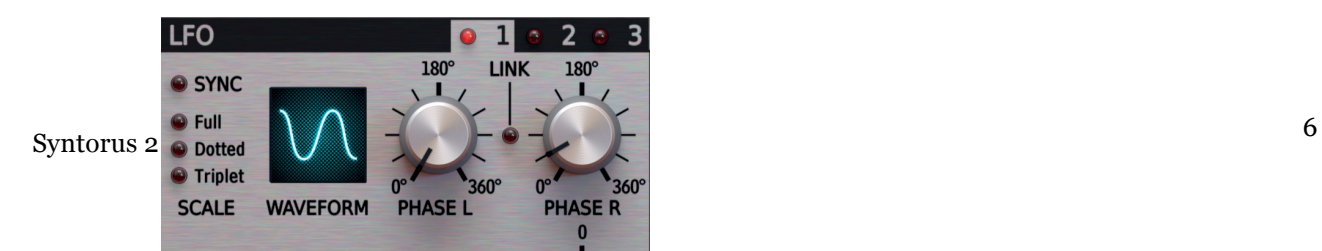

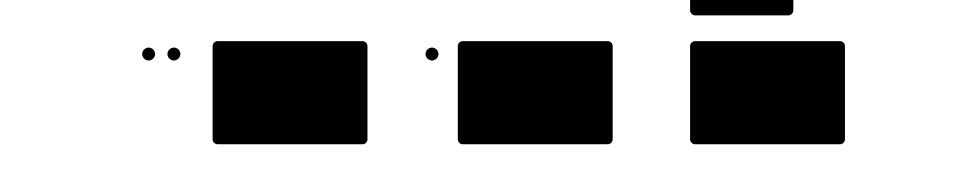

#### 2.4 - Section LFO

Les 3 LFO's du Syntorus 2 sont utilisés pour moduler le temps de retard, la fréquence de coupure du filtre ou l'amplitude de chaque ligne a retard. Ils sont contrôlés individuellement depuis la section LFO : **LFO section**

*The signal f ow through a single Delay line*

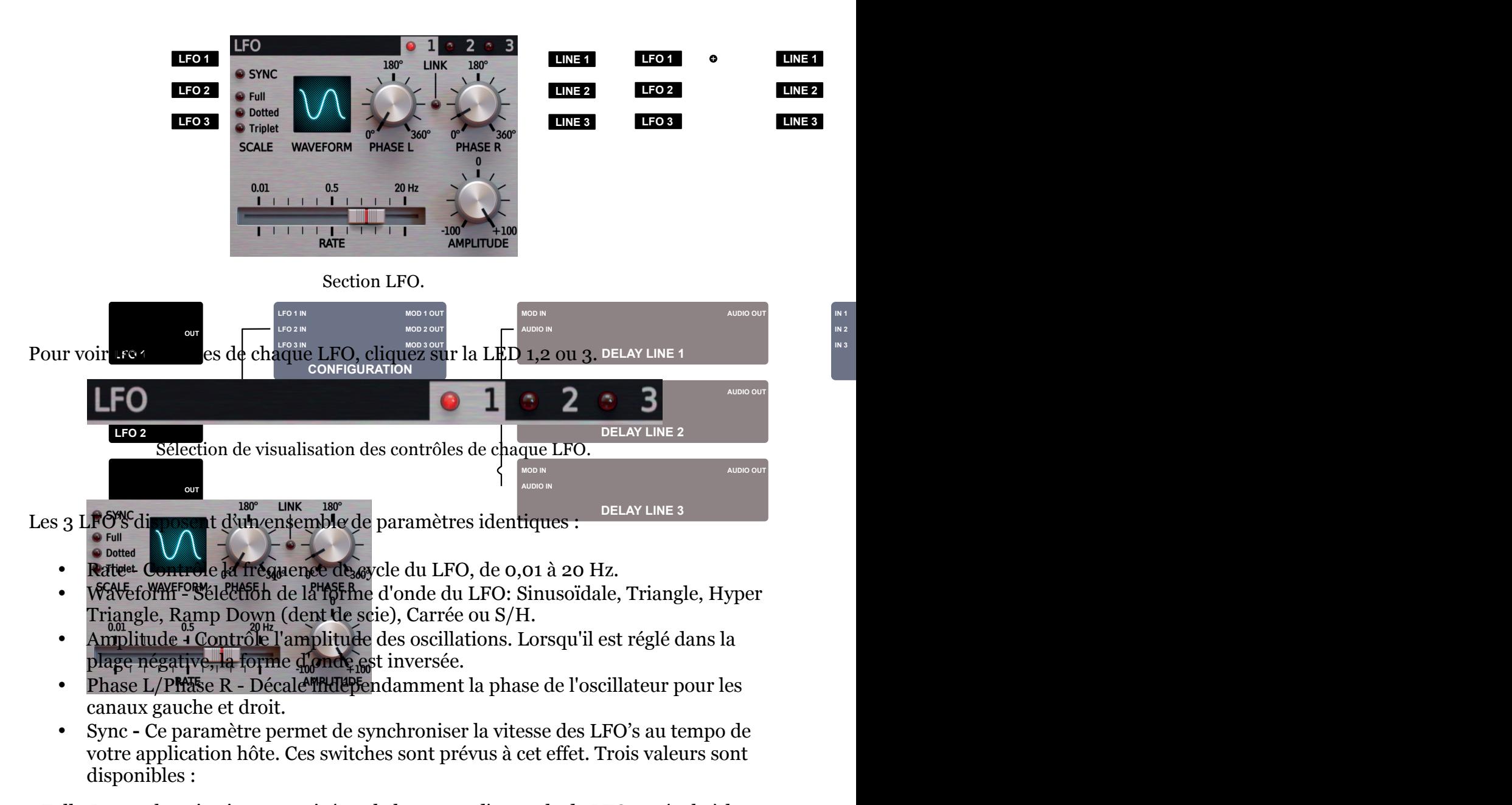

**• Phase L / Phase R** – Shift the oscillator phase for the *Left* and *Right* channels independently. - Full : La synchronisation est activée et la longueur d'un cycle de LFO est égale à la **• Sync** – Activate to sync the **LFO** to the clock/tempo of the host application. The **Rate** slider scale will change from *Hz* to musical note valeur de simple note déterminée par le curseur "Rate".

- Dotted : La synchronisation est activée et la longueur d'un cycle de LFO est égale à la valeur de simple note pointée déterminée par le curseur "Rate".

-Triplet : La synchronisation est activée et la longueur d'un cycle de LFO est égale à la valeur de simple note en triolet déterminée par le curseur "Rate".

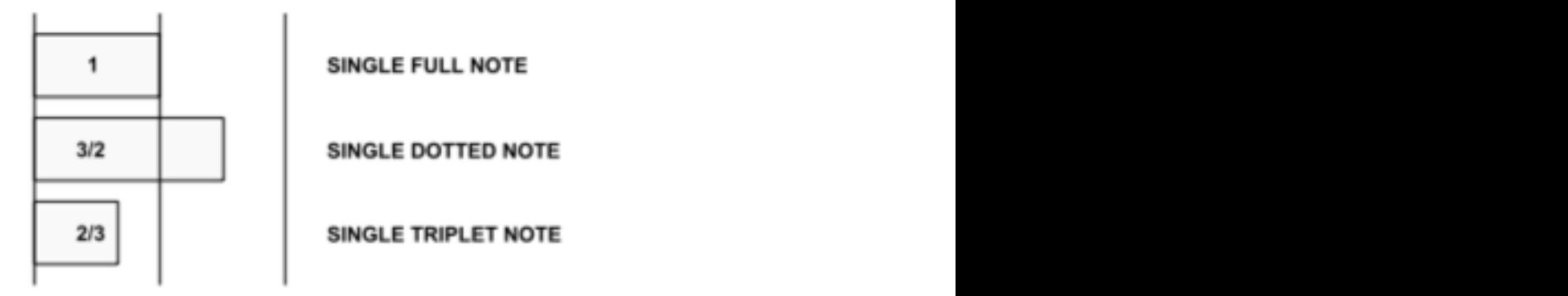

Une mesure.

"Dotted" : La note pointée est d'une durée de 3 /2 par rapport à la note. "Triplet" : la note en triolet est d'une durée de 2 /3 par rapport à la note.

#### 2.5 - Section Mixer

Cette section permet le mixage des 3 lignes a retard:

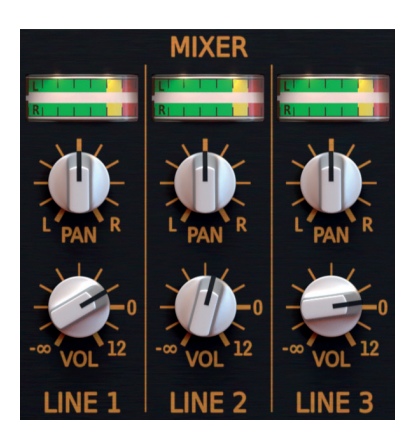

**Section Mixeur.** 

Chaque canal/colonne du mixeur représente une seule ligne a retard et les trois canaux partagent les mêmes commandes :

- VU -Mètre Affiche le niveau du signal de sortie pour la ligne a retard.
- VU -Metre Affiche le niveau du signal de sortie pour la ligne a retard.<br>• Pan Contrôle le panoramique gauche/droite de la ligne a retard.
- Vol Contrôle le niveau du volume de sortie de la ligne a retard.

#### 2.6 - Section Master

Cette section finale contrôle le volume de sortie, la balance entre le signal direct et le signal traité, le routing du LFO ainsi que le mode d'émulation BBD:

**• Vol** – Controls the output volume level of the **Delay Line**.

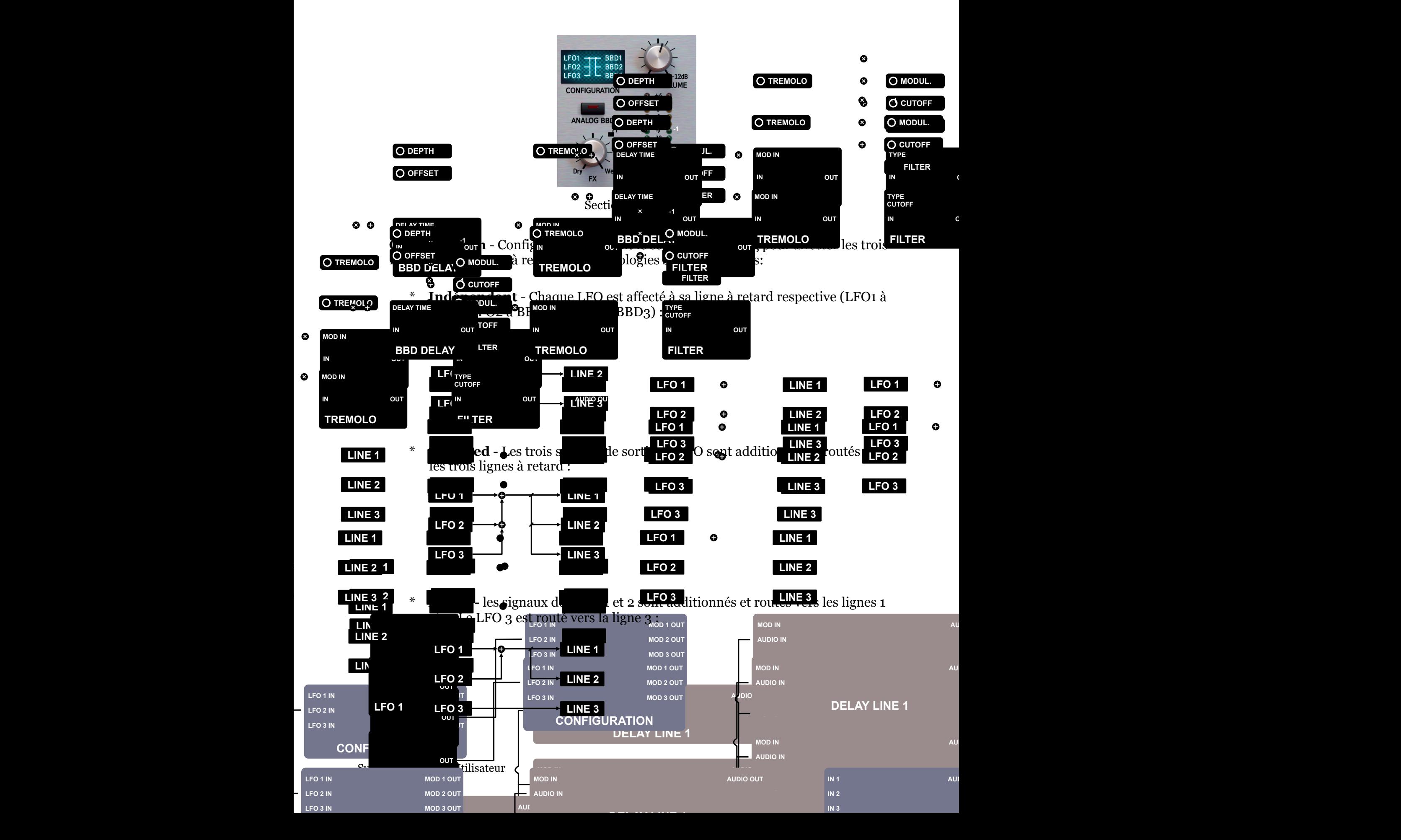

- **\*** Analog BBD Emulation La ligne a retard BBD (Bucket Brigade Device) analogique à temps discret du Syntorus 2 offre une émulation propre idéale **BBD DELAY** par défaut, mais l'activation de l'émulation Analog BBD offre un son analogique plus chaud et encore plus authentique, au détriment d'une plus grande consommation des ressources CPU. **IN OUT**  $\leq$ **IN IN OUT TREMOLO IN OUT AUDIO IN AUDIO OUT**
- \* **FX** Contrôle la balance entre le signal direct et le signal traité.
- $*$  **Output Volume** Contrôle le niveau du volume de sortie final. **LFO 2 LINE 2 LFO 2 LINE 2 LFO 2 LINE 2**

#### 2.7 - Chemin d'écoulement de signal **Path of the signal's fow**

Cette figure montre comment s'écoule le signal à l'intérieur du Syntorus 2 :

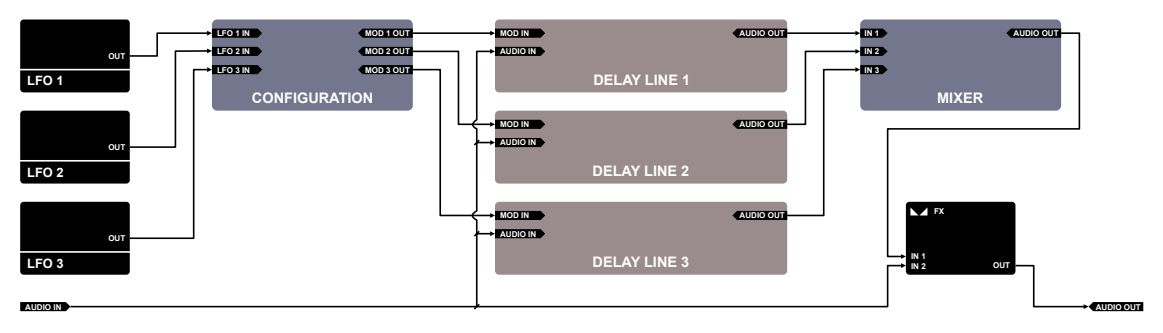

Ecoulement du signal du Syntorus 2.

# 3.1 - Stockage des presets **Preset Management**

Tous les presets d'usine et les presets utilisateurs sont stockés en tant que fichiers dans des dossiers spécifiques sur le disque dur. A chaque fois qu'une instance est chargée dans le projet, ces dossiers sont scannés et les presets trouvés sont consolidés dans une structure linéaire dans le navigateur de presets.

#### 3.2 - Navigateur des Presets the plugin is loaded, these folders are scanned and the presets they contain are consolidated in a linear structure in the **Preset Browser.**

La section de configuration et gestionnaire de presets permet une navigation rapide<br>dans la librairie de presets : dans la librairie de presets :

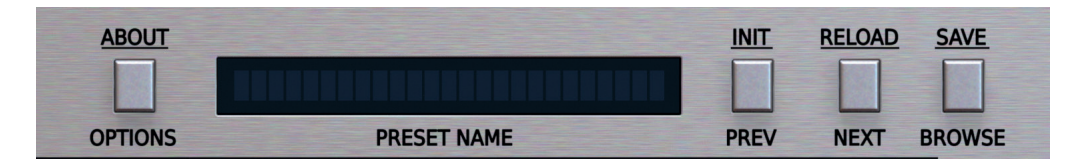

Section de configuration et gestionnaire de presets.

Les contrôles disponib<u>les d</u>e la section de sélection de presets sont les suivants : • **INIT** – *Win* **(** Ctrl + **PREV )**, *Mac* ( Cmd + **PREV** ) – Restore all plugin parameters to their initial settings.

- **Preset Name -** Affiche le nom du preset actificilement sélectionné.
- **Prev/Next -** Ces boutons sont utilisés pour faire défiler les presets (cela dépend des réglages de filtre des presets - voir dans les sections suivantes).
- **Init -**  $\blacksquare$  sur  $\lceil \omega \rceil$   $\blacksquare$   $\blacksquare$  + **Prev** restaure les valeurs initiales des paramètres.
	- **Reload -**  $\blacksquare$   $\blacksquare$   $\blacksquare$
	- **Save -**  $\frac{1}{\sqrt{2}}$   $\frac{1}{\sqrt{2}}$   $\frac{1}{\sqrt{2}}$   $\frac{1}{\sqrt{2}}$   $\frac{1}{\sqrt{2}}$  **Browse** sauvegarde les réglages en tant que nouveau preset ou remplace le preset existant (voir dans les sections suivantes).
	- **Browse -** Ouvre le menu du navigateur de presets dans le bas de l'interface graphique.

Le navigateur de presets se présente comme suit :

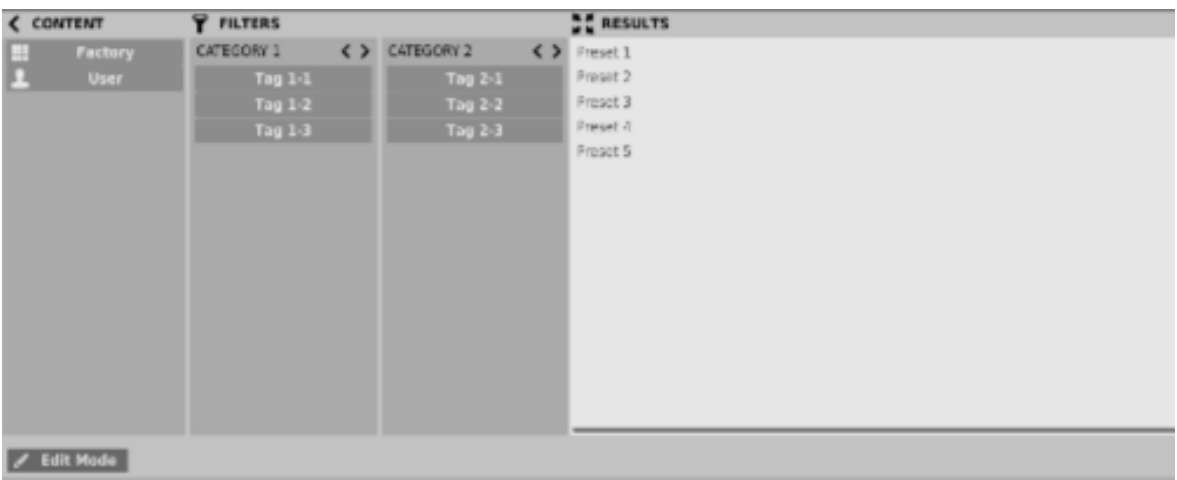

Liste des presets.

On peut y voir trois sections principales :

- **Content** Presets disponibles.
- **Filters** Affichage uniquement pour certaines catégories ou types de presets (désactivé par défaut).
- **Results** Liste des presets qui correspondent aux critères de recherche réglés dans la section "**Filters**".

#### **Content**

Vous pouvez sélectionner ici le/les dossier(s) pour rechercher les presets :

- **Factory** Presets d'usine installés avec le plug-in ne peuvent être ni remplacés ni supprimés (en lecture seule uniquement).
- **User** Presets créés par l'utilisateur lors de l'utilisation du plug-in, ils peuvent être librement modifiés, partagés avec d'autres utilisateurs, etc...

Choisir uniquement l'un de ces dossiers n'affichera que les résultats contenus dans cette ressource.

#### **Presets Filters**

Le plug-in permet la classification des presets en utilisant un système de catégories basé sur des Tags qui facilite la recherche en filtrant les critères prédéfinis :

| ε> | CATEGORY 2 |  |  |
|----|------------|--|--|
|    | Tag $2-1$  |  |  |
|    | Tag 2-2    |  |  |
|    | Tag $2-3$  |  |  |
|    |            |  |  |
|    |            |  |  |
|    |            |  |  |

Filtres de recherche des catégories de presets.

#### **Catégories et Tags**

Chaque preset peut être décrit par une ou plusieurs catégories communes. Chacun d'entre eux peut posséder un ou plusieurs Tags selon un réglage particulier.

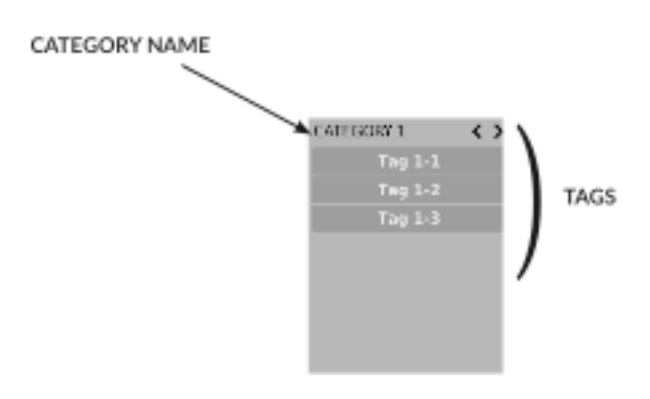

Filtre de catégorie du type d'effet.

La description de catégories et de Tags des presets de la ressource **Factory** a été établie lors de l'étape de création. Les catégories et Tags sont choisis pour décrire le contenu de la meilleure façon possible.

Il n'est pas possible d'éditer les catégories et les Tags pour le contenu **Factory**. Les presets utilisateurs peuvent être décrits soit avec les catégories et Tags d'usine ou l'utilisateur peut définir ses Tags supplémentaires pour décrire les presets de sa création.

#### **Results**

C'est la liste des presets d'une ressource choisie qui répondent aux critères de recherche une fois filtrés. La fonction de base de cette section est la recherche et le chargement des presets (en mode **Browse** – par défaut).

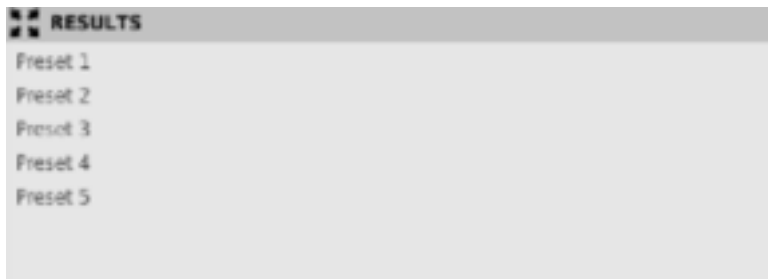

Section Results du navigateur de presets.

Cliquez sur n'importe quel nom pour choisir un preset et le charger.

Double-cliquez sur le nom pour entrer en mode d'édition du nom de preset.

#### **Filtres de presets**

Les colonnes de la section **Filters** représentent les catégories particulières – filtres de catégories. Les rangées de chaque colonne représentent les Tags disponibles dans chaque catégorie.

|           | <b>CATEGORY 2</b> |           |  |  |
|-----------|-------------------|-----------|--|--|
|           | <b>Tag 2-1</b>    |           |  |  |
| Tag $1-2$ |                   | Tag $2-2$ |  |  |
| Tag $1-3$ |                   | Tag $2-3$ |  |  |
|           |                   |           |  |  |

Filtres de catégories du navigateur de presets.

Les résultats du filtrage sont présentés sous forme de cascade (colonnes), allant de gauche à droite. Cela signifie que tous les presets disponibles dans la ressource sélectionnée sont filtrés par la présence de Tags depuis la première catégorie (première colonne en partant de la gauche), ensuite selon le réglage des presets ils sont filtrés par les catégories suivantes jusqu'au dernier filtre de catégories actif.

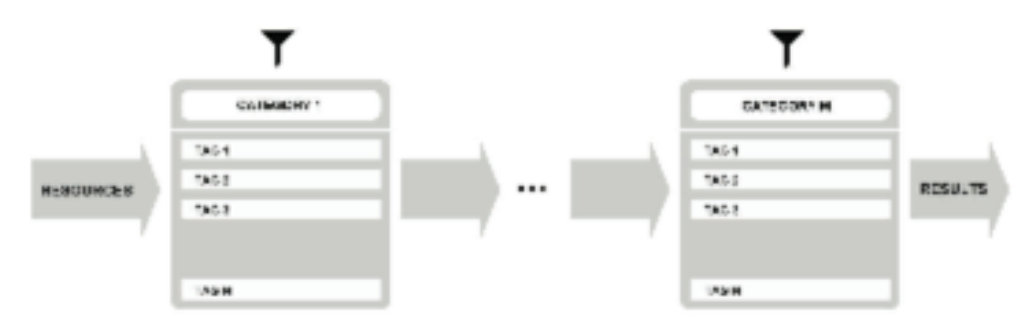

Filtre de presets avec utilisation des Tags de catégories.

Le résultat du processus du filtre en cascade (presets qui possèdent les critères de chaque filtre de catégorie) est listé dessous, dans la section **Results**.

#### **Actions de base des filtres**

Les boutons Tag des filtres fonctionnent comme un interrupteur. Cliquez pour activer/désactiver un Tag (en gris si le Tag est inactif, en bleu s'il est actif). Si l'un des Tags est actif le filtre est alors actif.

Par exemple, si la première colonne représente la catégorie Type avec l'un des Tags suivants (Tag 1-1, Tag 1-2, Tag 1-3), cliquer sur le Tag 1-1 va activer le filtre de catégorie Type et ne garder dans la liste que les presets de ce type au cas ou les presets contiennent le Tag 1-1.

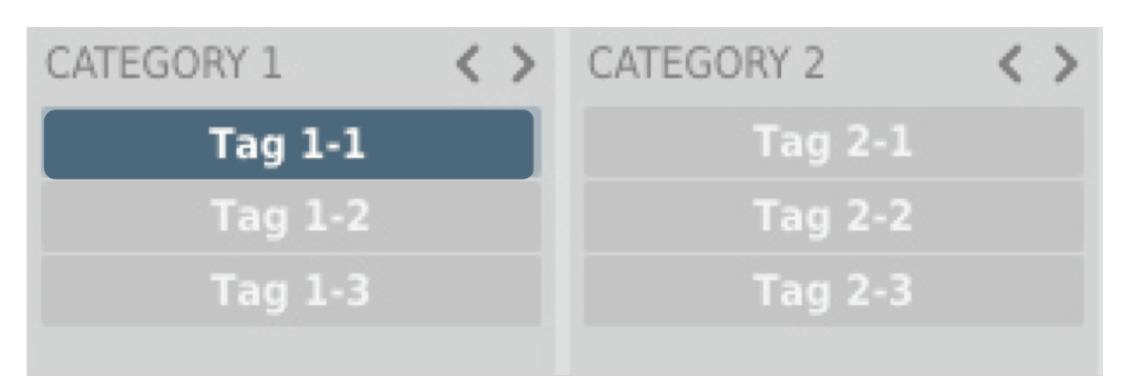

Filtre de catégorie Type.

Si vous cliquez sur l'élément Tag 1-1 à nouveau, vous désactivez le Filtre, tous les presets de la ressource seront de nouveau affichés.

#### **Réorganisation des catégories**

A droite de l'en-tête du filtre de catégories il y a des boutons avec des icônes en forme de flèches :

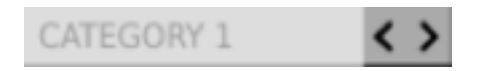

Boutons de réorganisation des catégories.

Ces boutons permettent le déplacement de la catégorie à gauche ou à droite en cascade. Cliquer sur la flèche de droite échange la place de la catégorie actuelle avec celle de droite. De même qu'en cliquant sur la flèche gauche échange la place de la catégorie actuelle avec celle de gauche.

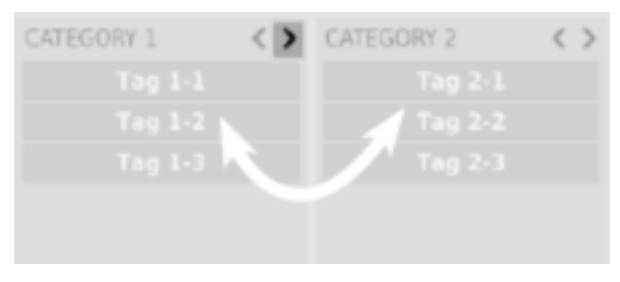

Boutons de réorganisation des catégories.

Cliquer sur la flèche de gauche pour la catégorie située à l'extrême gauche ne change rien. Cela s'applique également pour la flèche droite de la catégorie située à l'extrême droite (étant donné que la colonne n'a aucun successeur/prédécesseur par laquelle elle pourrait être échangée).

Le mode actif d'édition du navigateur de presets change la fonction de ce dernier (il permet de changer les noms des presets, l'édition des catégories ou des Tags, la suppression des presets, leur importation ou leur exportation). Ces opérations ne sont valables que pour les presets utilisateur, les presets d'usine, comme il l'a été mentionné précédemment, ne peuvent être ni modifiés ni supprimés.

Le mode d'édition s'active avec le bouton **Edit Mode** situé en bas à gauche (cliquer à nouveau sur le bouton pour le désactiver) :

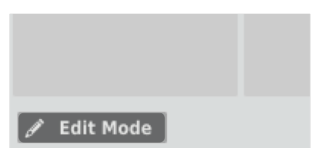

Bouton Edit Mode.

Dans ce mode, l'apparence, ainsi que les fonctions du navigateur de presets changent sensiblement :

| CONTENT                     | <b>EDIT TAGS</b> |                | $+$ $\frac{17}{2}$ RESULTS |  |
|-----------------------------|------------------|----------------|----------------------------|--|
| Factory.                    | CATEGORY 1       | + CATEGORY 2   | $+$ Fresh 1                |  |
| п<br>User.                  | <b>Tag 1-1</b>   | Tag 2-1        |                            |  |
|                             | <b>Tag 1-2</b>   | Tag 2-2        |                            |  |
|                             | <b>Tag 1-3</b>   | <b>Tag 2-3</b> |                            |  |
|                             |                  |                |                            |  |
|                             |                  |                |                            |  |
|                             |                  |                |                            |  |
|                             |                  |                |                            |  |
|                             |                  |                |                            |  |
|                             |                  |                |                            |  |
|                             |                  |                |                            |  |
|                             |                  |                |                            |  |
|                             |                  |                |                            |  |
|                             |                  |                |                            |  |
|                             |                  |                |                            |  |
| / Edit Mode <b>B</b> Deleti | <b>In Export</b> | G Import       |                            |  |

Navigateur de presets dans le mode d'édition.

- 1) La section **Filters** change dans la section **Edit Tags**, l'apparence est quasiment identique mais sa fonction est différente. Elle n'est pas utilisée comme un filtre mais comme un éditeur de catégories et de Tags pour les presets choisis.
- 2) Le rôle de la section **Results** est de choisir les presets à éditer (presets utilisateur uniquement).
- 3) En bas de la fenêtre il y a les boutons **Delete**, **Export** et **Import**, ils sont utilisés respectivement pour supprimer ou exporter les presets utilisateur sélectionnés ainsi que pour importer un ensemble de presets dans les ressources utilisateur.
- 4) Le choix des ressources de la section **Content** ne fonctionne pas, étant donné que l'édition n'est possible que pour les presets utilisateur.

#### **Sélection des presets pour l'édition**

Vous pouvez éditer un ou plusieurs presets. En utilisant la fonctionnalité de la section **Results**, vous pouvez sélectionner un ou plusieurs presets de façons suivantes :

- Clic sur un preset **–** Pour choisir un preset dans la liste.
- Clic + touche  $\blacksquare$  **– Four ajouter un autre preset à celui déjà** sélectionné (ou à l'ensemble de presets).
- Clic sur un autre preset +  $\blacksquare$  **sure ou**  $\bigcirc$   $\blacksquare$   $\blacksquare$   $\blacksquare$  Pour sélectionner une partie de la liste en cliquant d'abord sur un preset puis en cliquant sur un autre preset  $\overline{a}$  avec la touche  $\overline{a}$   $\overline{a}$   $\overline{b}$   $\overline{b}$   $\overline{c}$   $\overline{c}$

#### **Edition des Tags**

#### **Changer d'état les Tags des presets**

Les boutons Tag fonctionnent comme des interrupteurs à l'instar du filtrage. En cliquant dessus vous pouvez taguer ou supprimer les Tags des presets sélectionnés.

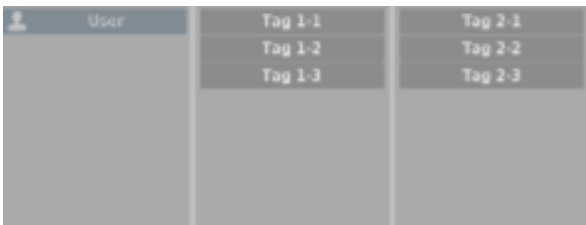

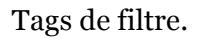

Le choix d'un grand nombre de presets dans lesquels les Tags sont déjà définis permet leur réédition. Par conséquent, dans le cas où un Tag apparaît dans tous les presets sélectionnés il est affiché en bleu foncé. Quand un Tag spécifique est défini dans une partie des presets sélectionnés, il est alors identifié en bleu plus pâle. Si un Tag est absent dans les presets sélectionnés, il s'affiche en gris.

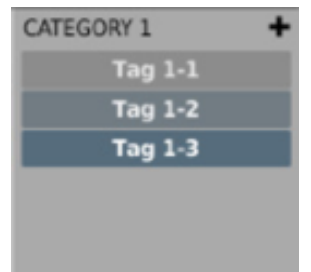

Notification sur l'état des Tags pour les presets sélectionnés.

Le changement de l'état d'un Tag pour un ou plusieurs presets sélectionnés a pour effet de taguer ou d'effacer le Tag de tous ces presets. Le changement d'état est notifié par l'astérisque situé à gauche du bouton Tag.

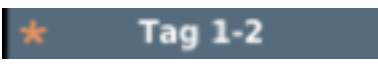

Notification sur le changement de l'état des Tags pour les presets sélectionnés.

Les changements opérés lors de l'édition n'ont pas besoin d'être confirmés, ils sont notifiés par l'astérisque situé dans le Tag modifié pour des presets particuliers.

#### **Edition des noms de presets**

Double cliquez sur le nom du preset pour entrer en mode d'édition du nom.

#### **Suppression des presets**

La sélection d'un ou plusieurs presets active le bouton **Delete** en bas à gauche. Il est utilisé pour supprimer les presets sélectionnés.

#### **Exportation et Importation des presets**

L'utilisation des boutons **Import** ou **Export** situés en bas du navigateur de presets permettent l'import d'un package de presets (préalablement exportés) ou d'exporter sous forme de package les presets sélectionnés.

#### 3.4 - Sauvegarde des presets

Pour sauvegarder les réglages des paramètres du plug-in en tant que preset utilisateur, appuyez sur la touche  $\blacksquare$  sur ou  $\bullet$   $\blacksquare$  de votre clavier en cliquant sur le bouton **Browse** situé dans la section de configuration et du gestionnaire de presets. Cette action ouvre automatiquement le navigateur de presets avec le bouton **Edit Mode** actif :

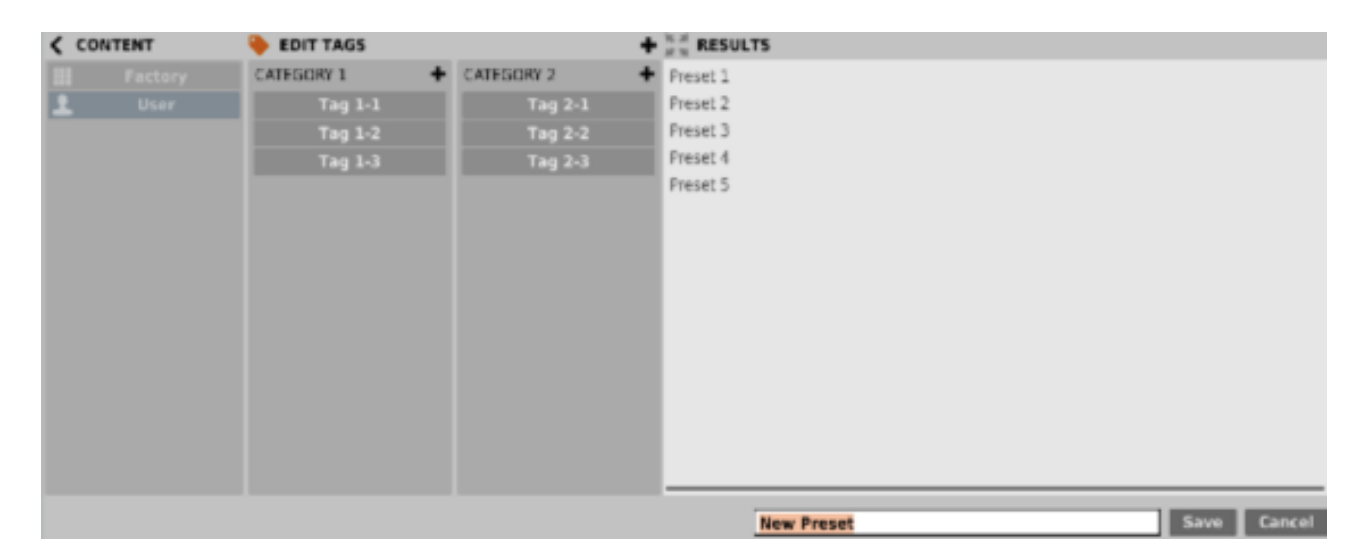

Section de configuration et du gestionnaire de presets.

De plus, dans le bas du navigateur de presets il y a une zone de texte dans laquelle vous pouvez entrer directement le nom du nouveau preset créé et confirmer ensuite l'opération avec le bouton **Save** ou l'annuler en utilisant le bouton **Cancel**.

Comme le navigateur est en mode d'édition avant confirmation de la sauvegarde du nouveau preset créé, on peut y définir la catégorie en utilisant les fonctionnalités de la section **Edit Tags**, même avant de sauvegarder les réglages du plug-in en tant que preset.

#### 4.1 - Réglages de paramètres

Un clic droit sur n'importe quel paramètre ouvre un menu contextuel :

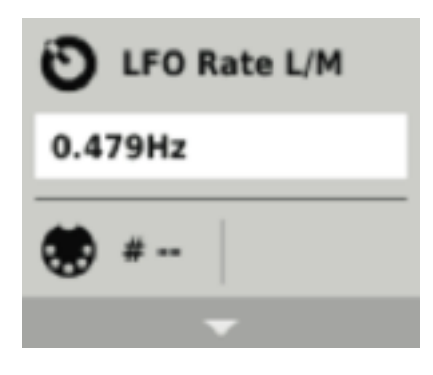

Fenêtre du menu contextuel.

Il permet :

- De voir le nom et la valeur du paramètre.
- De voir si le paramètre est attribué a un contrôle Midi CC et le N°.
- De lier le paramètre a un contrôleur Midi CC.

Cliquer sur la flèche en bas étend le menu et affiche toutes les options disponibles.

Le prochain clic droit sur le paramètre ou un clic gauche en dehors de la zone du menu contextuel le fermera automatiquement.

#### 4.2 - Midi Learn

La fonction Midi Learn permet d'assigner rapidement les paramètres du plug-in à un contrôleur Midi matériel.

Remarque sur la version Audio-Unit : Seul l'effet contrôlé en Midi possède les entrées Midi nécessaires.

L'assignation est divisée en plusieurs étapes :

- 1) Faites un clic droit sur le paramètre voulu pour ouvrir le menu contextuel.
- 2) Cliquez sur la flèche en bas pour étendre le menu contextuel.

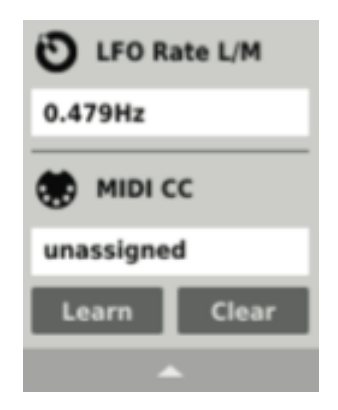

Menu contextuel étendu.

- 3) Cliquez sur le bouton **Learn** pour mettre le plug-in en attente de reception de message jusqu'à ce que vous tourniez n'importe quel bouton de votre contrôleur Midi.
- 4) Cliquez sur le bouton **OK** pour sauvegarder le changement ou cliquez sur le bouton **Cancel** pour restaurer le précédent réglage.
- 5) Faites un nouveau clic droit sur le paramètre ou cliquez en dehors de la zone du menu contextuel pour le fermer.

#### **Déconnexion des liens Midi**

Vous pouvez également supprimer les codes Midi CC qui ont été attribués au plug-in depuis le menu contextuel :

1) Ouvrez le menu contextuel avec le clic droit sur le paramètre souhaité.

- 2) Etendez le menu en utilisant la flèche en bas.
- 3) Cliquez sur le bouton **Clear**.
- 4) Confirmez avec le bouton **OK**.

5) Faites un nouveau clic droit sur le paramètre ou cliquez en dehors de la zone du menu contextuel pour le fermer.

#### 4.3 - Réglages actuels du plug-in

Les réglages actuels sont utilisés pour une instance spécifique du plug-in. Il sont initialisés quand le plug-in est chargé avec ses réglages par défaut (voir section 4.5).

En bas de l'interface utilisateur il y a une barre d'état qui permet de changer les réglages actuels du plug-in :

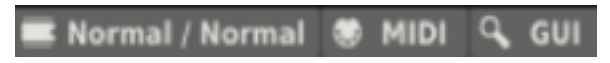

Réglages actuels dans la barre d'état.

De gauche à droite il y a :

- Le réglage de la qualité de traitement actuel pour les modes Offline et Realtime.
- Le réglage du Midi CC Map actuel.
- Le choix de la résolution actuelle de l'interface utilisateur.

#### **Réglage de la qualité de traitement actuelle**

Cliquez sur l'onglet pour étendre le menu qui permet de sélectionner la qualité de traitement actuelle pour les modes Offline et Real-time :

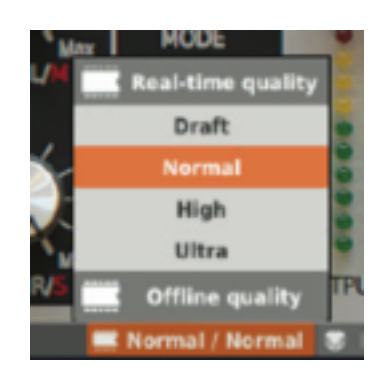

Réglages de la qualité de traitement actuelle.

On peut choisir l'un des quatre niveaux de qualité disponibles pour chaque mode.

#### **Réglage du Midi control Map actuel**

Cet onglet permet de Sauvegarder les paramètres actuels de Midi CC en temps que Midi CC Map. Il permet également de charger un Midi CC Map préalablement sauvegardé.

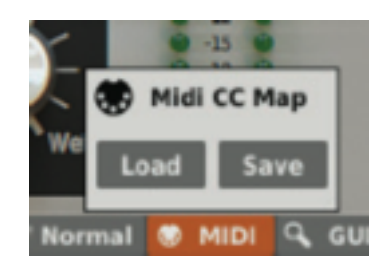

Sauvegarde/chargement de Midi CC Map.

#### **Résolution actuelle de l'interface utilisateur**

Le dernier onglet permet de choisir la résolution actuelle de l'interface utilisateur.

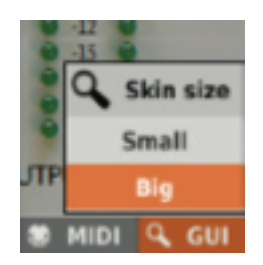

Choix de la résolution actuelle de l'interface utilisateur.

Le panneau Options permet de changer les réglages par défaut du plug-in. A chaque fois que le plug-in est chargé dans l'application hôte (une nouvelle instance de créée) les réglages par défaut sont utilisés pour l'initialisation des réglages actuels (**Current Settings**). Les réglages par défaut sont stockés dans un fichier de configuration du plug-in. Ce fichier est mis à jour au moment ou n'importe quelle instance du plug-in est retirée de l'application hôte.

Cliquez sur le bouton **Options** pour ouvrir le panneau :

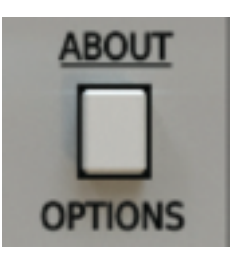

Bouton Options.

Le panneau **Options** fonctionne comme un accordéon, en cliquant sur une section spécifique cela a pour effet d'étendre le menu :

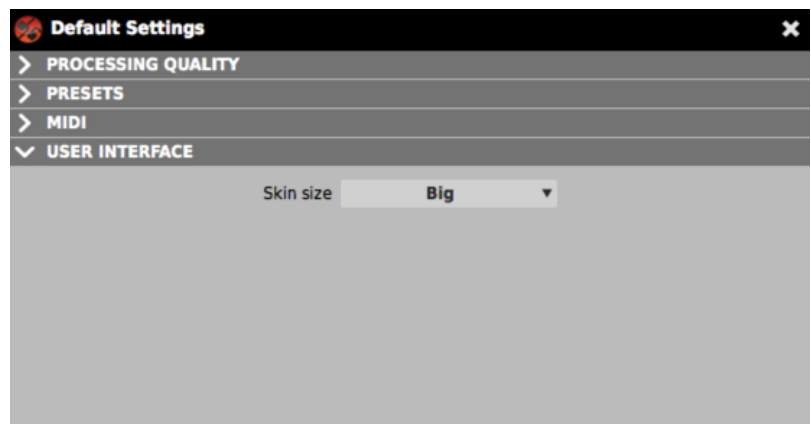

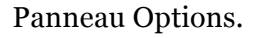

Il y a quatre sections :

- Le réglage de la qualité de traitement par défaut.
- Le réglage de Presets par défaut
- Le réglage du Midi CC Map par défaut.
- Le choix de la résolution de l'interface utilisateur par défaut.

#### **Qualité de traitement par défaut**

Dans la section **Processing Quality** vous pouvez configurer la qualité traitement par défaut pour les modes **Real-Time** et **Offline** :

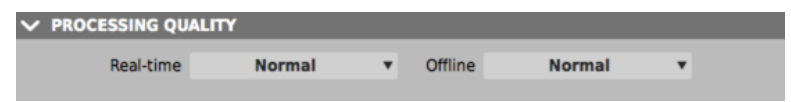

Section de choix de qualité de traitement par défaut.

#### **Réglage de presets par défaut**

Dans la section **Presets** vous pouvez activer un message d'alerte automatique vous demandant si vous voulez sauvegarder le preset actuel si celui-ci a été modifié avant d'en charger un nouveau :

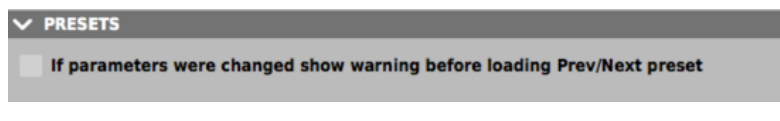

Section de choix de presets par défaut.

#### **Midi CC Map par défaut**

Dans la section **Midi** vous pouvez sélectionner le chemin d'accès du fichier Midi Map sauvegardé préalablement. Cocher la case **Midi CC Map** active le chargement du Midi Map et offre la possibilité de le localiser (bouton **Browse**) :

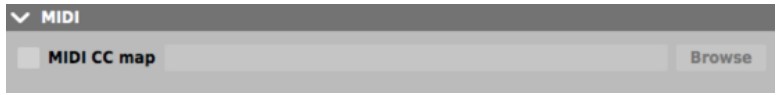

Section de choix du Midi Map par défaut.

#### **Résolution de l'interface utilisateur par défaut**

Dans la section **User Interface** vous pouvez choisir la résolution de l'interface utilisateur par défaut :

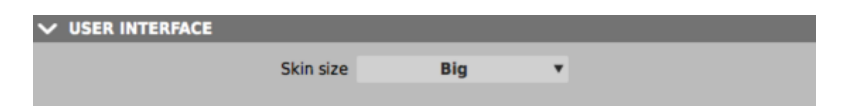

Section de choix de la résolution de l'interface utilisateur par défaut.

### 5.1 - Remerciements

Merci à :

• Laurent Bergman – Pour son aide pour les modes d'emploi des produits D16 en version française.